# 哈尔滨工业大学思想政治理论实践课 实践育人平台操作手册 (学生端)

哈尔滨工业大学学生工作部(处)

思想政治理论实践课教研室

**2021** 年 **12** 月 **23** 日

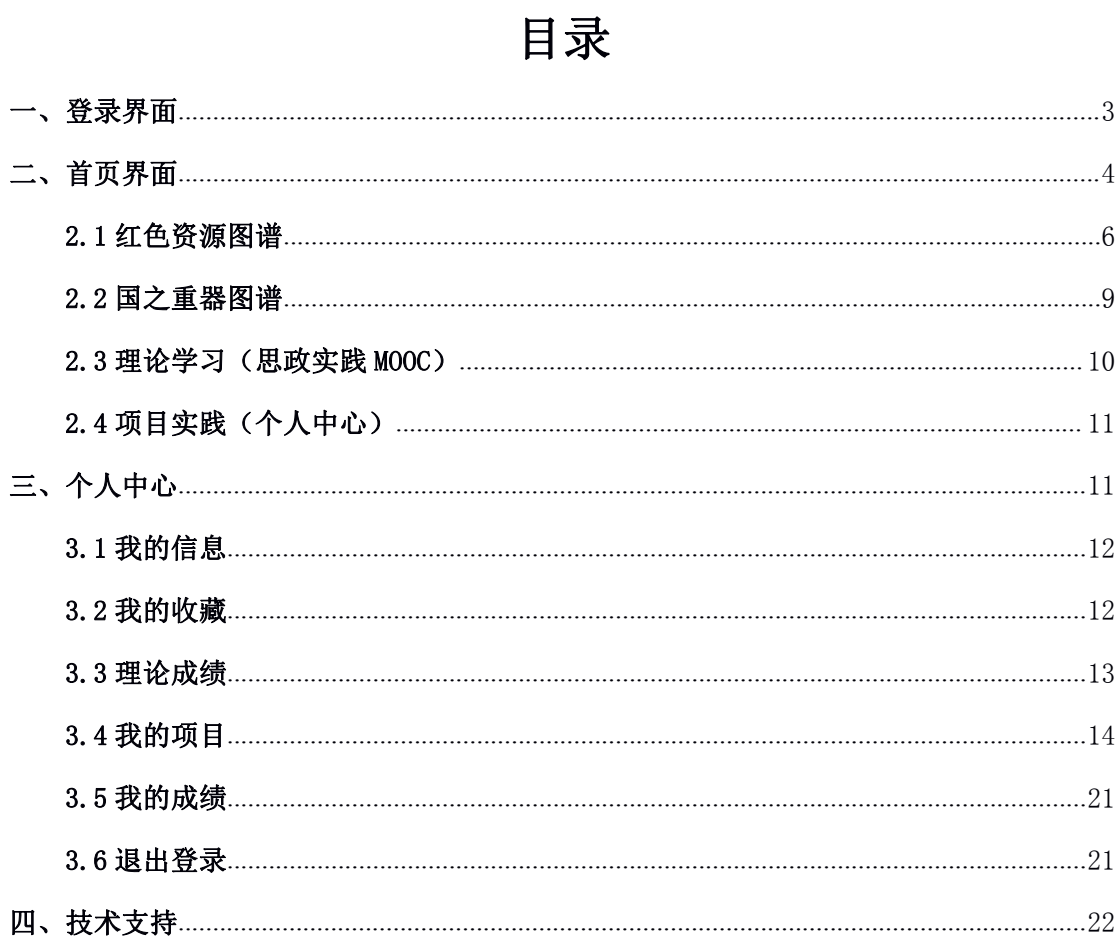

### <span id="page-2-0"></span>一、登录界面

首先进入到平台,在校内的同学请在校园网环境下登陆,在校外的同学请使用校园 **VPN** <mark>登陆</mark>,点击右上角的登录按钮进行登录。

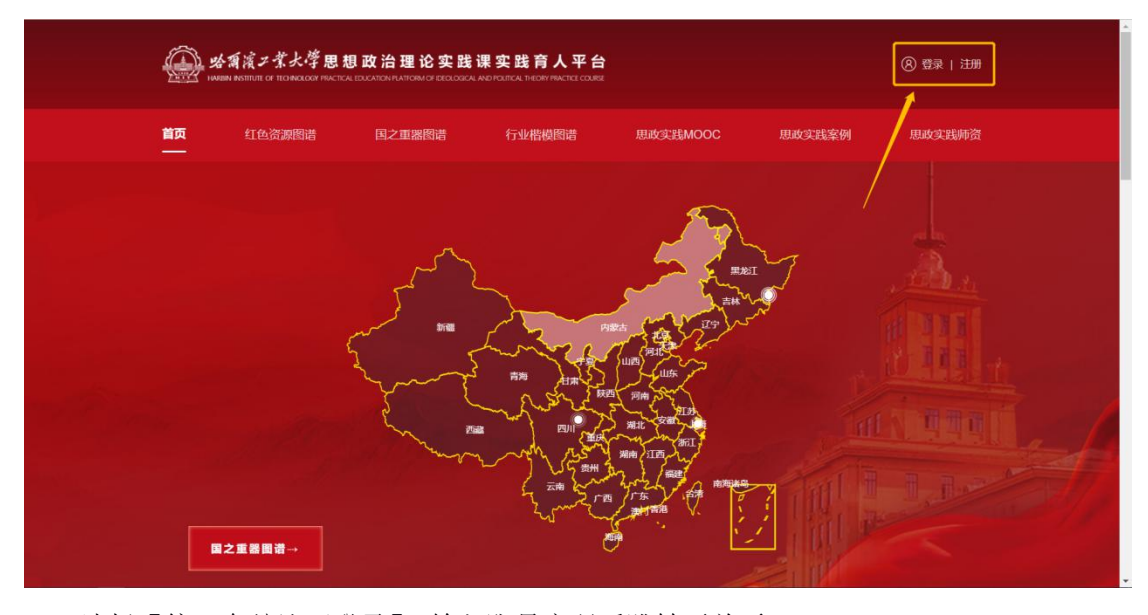

选择【统一身份认证登录】,输入账号密码后跳转至首页。

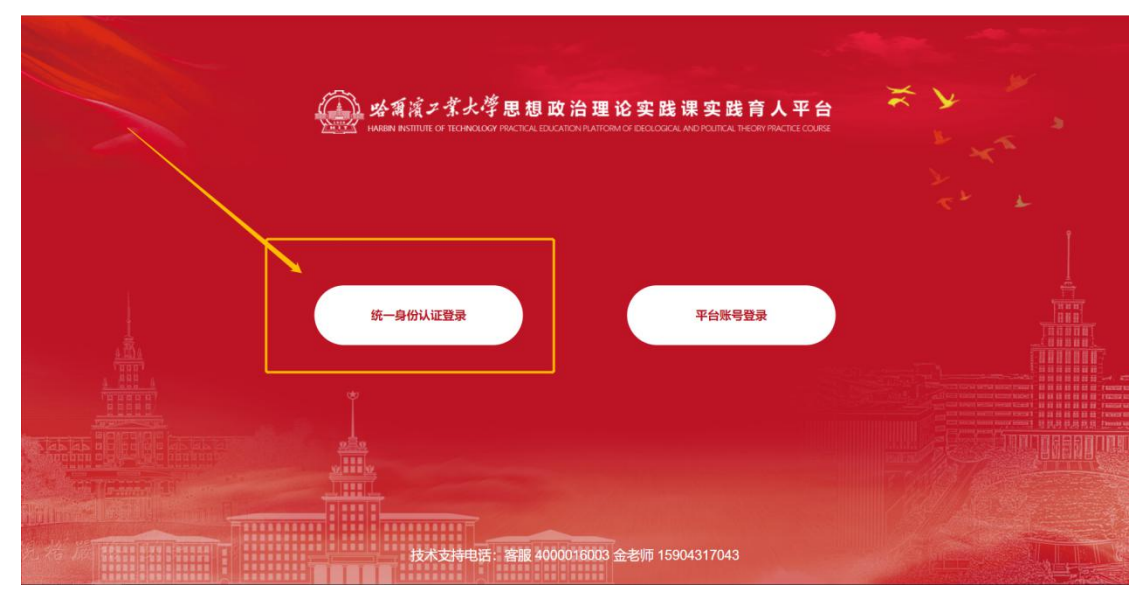

若是第一次通过统一身份认证登陆思政实践平台,将会进入密码初始化界面,系统提示 该密码需要设置为带有【数字、字母、字符】等格式的强密码,建议和统一身份认证的密码 设置保持一致。

<span id="page-3-0"></span>![](_page_3_Picture_8.jpeg)

### 二、首页界面

登录后在首页可以浏览平台资源,同学们可以将感兴趣的内容进行收藏。

![](_page_4_Figure_0.jpeg)

![](_page_4_Picture_1.jpeg)

![](_page_4_Picture_2.jpeg)

红色资源 国之重器

![](_page_4_Picture_4.jpeg)

思政实践案例

从东方红一号到神舟十二号,国之重器发展与航天精神实考 "逐梦航天"思政实践团队由首届小卫星班的5名同学组成,本团队于2021年6月前往酒泉卫星发射中心,现场观看<br>了神舟十二号载人飞船发射。在实践活动中,航天学院"双带头人"教师党支部书记曾凡林老师现场指导践学,…

![](_page_4_Picture_7.jpeg)

守护祖国蓝天 放飞青春梦想

"守护祖国蓝天,放飞青春梦想" 项目由航天学院党委副书记带队前往中航法飞。中航601所、中航606所交流见<br>学。项目围绕思政实践课主题"打造国之重器,培养杰出人才"展开,构建了"点线面"三维立体模式:找准思政实。

![](_page_4_Picture_10.jpeg)

#### 践行贺信精神 追寻雷达铁军

实践时间: 2021-07-15至2021-07-18

实践时间: 2021-06-01至2021-06-03

"新体制雷达"调研团由2020级计算机与电子通信集群的6名同学组成,团队成员于2021年5月前往成海校区雷达站<br>开展实地调研与见学、在实现活动中,同学们一起聆听奋斗历史,感悟奋斗精神,畅想电子信息学科未来。在... 实践时间: 2021-05-01至2021-05-05

更多>>

![](_page_4_Picture_13.jpeg)

#### 学党史凝聚初心力量 践贺信逐梦航天强国

"学党史経歴初心力量 民怨信逐梦航天强国"见学团由2020英智能装备集群的6名同学组成。于2021年6月<br>期间先后走访了中国网弹城、哈工大航天馆、机电学院研究生党员之家"红色筑梦馆",以"学党史凝聚初心力量... 实践时间: 2021-07-23至2021-07-27

Copyright © 2021哈尔滨工业大学 技术支持电话: 客服 4000016003 金老师 15904317043

### <span id="page-5-0"></span>**2.1** 红色资源图谱

此部分对应功能区中的"红色资源图谱"功能,使用方法与下面介绍的首页功能下的红色 资源图谱地图使用方法相同。

![](_page_5_Figure_2.jpeg)

通过鼠标滚轮可以实现地图的缩放,点击任意一个省份,会在地图右侧弹出"红色资源 路线"的列表,点击地图中的白点或者是列表中的红色基地名称,即会在新的标签页中弹出 该红色资源的详情。以黑龙江省为例,点击黄色框中的黑龙江省地区。

![](_page_5_Figure_4.jpeg)

通过鼠标滚轮放大地图后,可以看见红色资源(白点)在地图中的具体分布,点击对应 的白点,或者是右侧列表中的栏目,即可在新标签页展示红色资源的具体信息。

![](_page_6_Figure_0.jpeg)

![](_page_7_Picture_0.jpeg)

### <span id="page-8-0"></span>**2.2** 国之重器图谱

此部分对应功能区中"国之重器图谱"功能。

![](_page_8_Figure_2.jpeg)

点击地图左下方的"国之重器图谱→",即可切换到国之重器的展示页。操作方式与"红 色资源图谱"相同。

![](_page_8_Figure_4.jpeg)

<span id="page-9-0"></span>![](_page_9_Picture_0.jpeg)

### **2.3** 理论学习(思政实践 **MOOC**)

此部分对应功能区中"思政实践 MOOC"功能。点击理论学习中的"查看更多→",页面会 跳转到思政实践 MOOC 页。

![](_page_9_Picture_3.jpeg)

![](_page_9_Picture_4.jpeg)

在此部分中,共有4类视频,"实践课程慕课""专家直播视频""实践指导微课""实践案 例视频"。

<span id="page-10-0"></span>![](_page_10_Picture_44.jpeg)

### **2.4** 项目实践(个人中心)

此部分对应右上角"个人中心"功能。点击项目实践中的"查看更多→",页面会跳转到"个 人中心"页中"我的项目"部分。

![](_page_10_Picture_3.jpeg)

## 三、个人中心

登录后在首页点击右上角的【个人中心】进入个人信息页面。

<span id="page-11-0"></span>![](_page_11_Figure_0.jpeg)

### **3.1** 我的信息

进入个人中心后,首页为【我的信息】,在这里同学们可以查看系统匹配上的账号信息、 指导教师和所属辅导员,其中手机号码及邮箱可以修改。

![](_page_11_Picture_35.jpeg)

#### **3.2** 我的收藏

同学们在首页面查看到的红色资源、国之重器、行业楷模等信息资源,均可以添加到收 藏夹,在页面中点击右上角的【收藏】按钮即可完成收藏。

<span id="page-12-0"></span>![](_page_12_Picture_0.jpeg)

收藏后可在个人中心【我的收藏】中查看。

![](_page_12_Picture_39.jpeg)

### **3.3** 理论成绩

在理论成绩板块中可以查看自己线下课程的得分情况,共分为:一校三区直播课、线下 小班课、企业专家授课、视频学习四部分,此部分体现的是思政实践课 8 学时理论授课环节 的得分。系统将在匹配完所有学生的出勤情况后,公布分数。

<span id="page-13-0"></span>![](_page_13_Picture_29.jpeg)

### **3.4** 我的项目

在个人中心【我的项目】中可以创建实践项目,作为<mark>思政实践项目队长</mark>的同学,点击【创 建项目】按钮即可创建。

![](_page_13_Picture_30.jpeg)

创建项目时首先需要填写实践选题与计划表,按照要求填写实践内容,确认无误后点击 【提交】按钮进行提交。项目名称需要贴合<mark>项目方向与项目主题</mark>,团队名称需要能够体现<mark>新</mark> 时代哈工大人的风貌。在添加团队成员时,请同学们线下沟通好不同思政实践项目的组队需 求后,再进行线上团队成员添加,在未来的实践过程中能够顺利完成各自的分工。

![](_page_14_Picture_12.jpeg)

如想将项目申请为【重点项目】, 请提前与指导教师联系, 基于<mark>各学院已有的品牌项目</mark> 开展实践活动。申请时请在实践选题与计划表下方点击【申请重点项目】按钮,填写重点项 目内容,点击【提交】按钮进行提交,该项目将作为重点项目进行审核。

![](_page_15_Picture_11.jpeg)

创建项目后,可以在【我的项目】中,查看项目的进度,需要等待指导教师与辅导员进 行审核。同时,队长应初步与队员商定规划,当积极联系指导教师,讨论思政实践项目如何 开展。

![](_page_15_Picture_12.jpeg)

项目审核通过后,学生点击进入项目,完成安全自查表的填写。在安全自查部分,请<mark>队</mark> 长务必与项目全体队员逐一逐项进行安全自查,全文阅读《哈尔滨工业大学本科生思想政 治实践课程安全须知》,在安全自查过程中,若存在需要增加新的安全自查项、不确定是否 步及某一项安全自查等情况下,请及时与指导教师沟通。填写完毕点击【提交】按钮, 联 系指导教师及辅导员老师审核,若出现<mark>项目变更、实践出行路径临时变化等情况</mark>,由于项 目变化导致<mark>存在未排查的安全风险,则还需重新进行安全自查,联系指导教师和辅导员老</mark> 师重新通过安全自查审核。

![](_page_16_Picture_26.jpeg)

![](_page_17_Picture_21.jpeg)

安全自查表审核通过后,需要返回项目中进行保险信息登记表的填写,保险登记表中的 出行时间为最终出行时间,未满 18 周岁的同学需要提供一名监护人身份信息及联系方式, 填写完毕后点击【提交】按钮。<mark>保险费用将由学校承担</mark>,<mark>保险登记务必在出行前提前【5个</mark> 工作日】完成指导教师与辅导员审核。

![](_page_18_Picture_17.jpeg)

保险信息登记表提交完毕后,项目正式开始进行。请按照项目信息表中填写的时间完成 项目实践,在项目时间截止前,完成项目作业的提交。

点击项目,选择【项目作业】进行作业的上传,点击【提交】按钮进行提交,提交后在 项目列表中可以查看到项目进度在【实践作业】,这时等待指导教师批阅即可,课程结束后 方可查看实践项目成绩。

![](_page_19_Figure_0.jpeg)

![](_page_19_Picture_55.jpeg)

Copyright © 2021哈尔滨工业大学 技术支持电话: 書服 4000016003 金老师 15904317043

<span id="page-20-0"></span>![](_page_20_Picture_24.jpeg)

### **3.5** 我的成绩

在个人中心的【我的成绩】中,可查看自己的理论学习成绩、项目实践成绩,以及两个 项目加在一起的总成绩。

![](_page_20_Picture_25.jpeg)

### **3.6** 退出登录

在个人中心点击【退出登录】按钮即可退出当前账号的登录。

<span id="page-21-0"></span>![](_page_21_Picture_26.jpeg)

# 四、技术支持

在操作上若存在问题,请联系技术支持电话:4000016003,金老师 15904317043。或扫 描二维码加入 QQ 群"思政实践课实践育人平台使用反馈群"。

![](_page_21_Picture_3.jpeg)